## **We are excited to announce that our new CB Danforth Broker Intranet Site Went live 3/1/2015!**

ALL NEW Listings and Sales are now being processed through WolfConnect.

#### **IMPORTANT NOTE:**

in the old system.

All listings and Sales in the old system BEFORE 3/1/2015 will be completed and closed out

**AS OF 5/1/2015:** *You will no longer have access to DOCSS 3.* Any follow-up paperwork for an old Listing or old Sale must be emailed to [CBDAcontracts@gmail.com.](mailto:CBDAcontracts@gmail.com)

1. If you have not gone through the training yet or want to revisit the training, watch the following videos and/or use the cheat sheets:

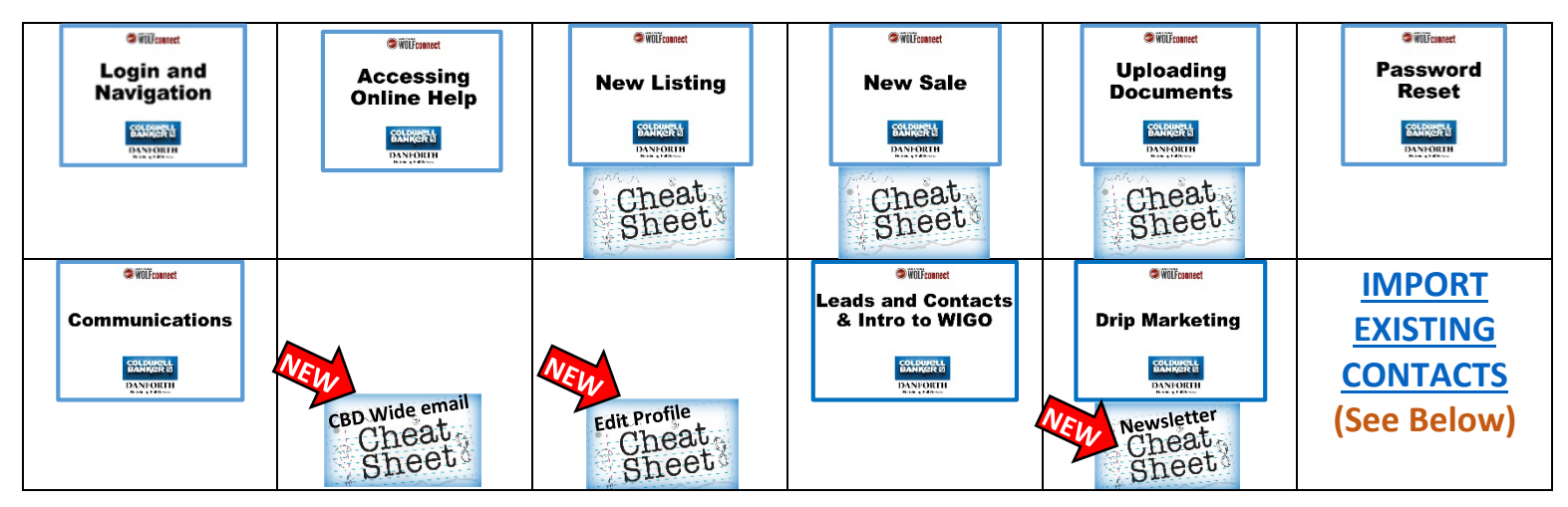

2. If you have not logged in and set your password yet:

Your username was emailed to you: From: noreply@lwolf.com Subject: Welcome Email (Typically, username is first initial & last name example ddanforth):

In the welcome email is a link to login the first time and set your password. If the link does not allow you to set a password, simply click the "Lost Your Password?" Option below the login button and you will be asked for your username and email address. A new link to set your password will be emailed to you.

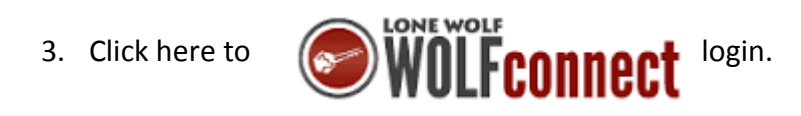

#### <span id="page-0-0"></span>**Importing your existing contacts**

Importing your existing contacts into the system IS supported and briefly explained at the end of the ["Leads and Contacts -](http://youtu.be/50TgH8yVqKU) [Intro to WIGO"](http://youtu.be/50TgH8yVqKU) video. For more detailed information visit the help page. [IMPORTING CONTACTS](https://lwhelp.globalwolfweb.com/WCHelp/06_contact_management/01_contacts_leads/contacts_and_leads.htm%23Importing_Contacts) On this page you will find the Excel template and step by step directions for using it. When completed, email the excel sheet to [Agents@lwolf.com](mailto:Agents@lwolf.com) to have them check it over and upload it for you.

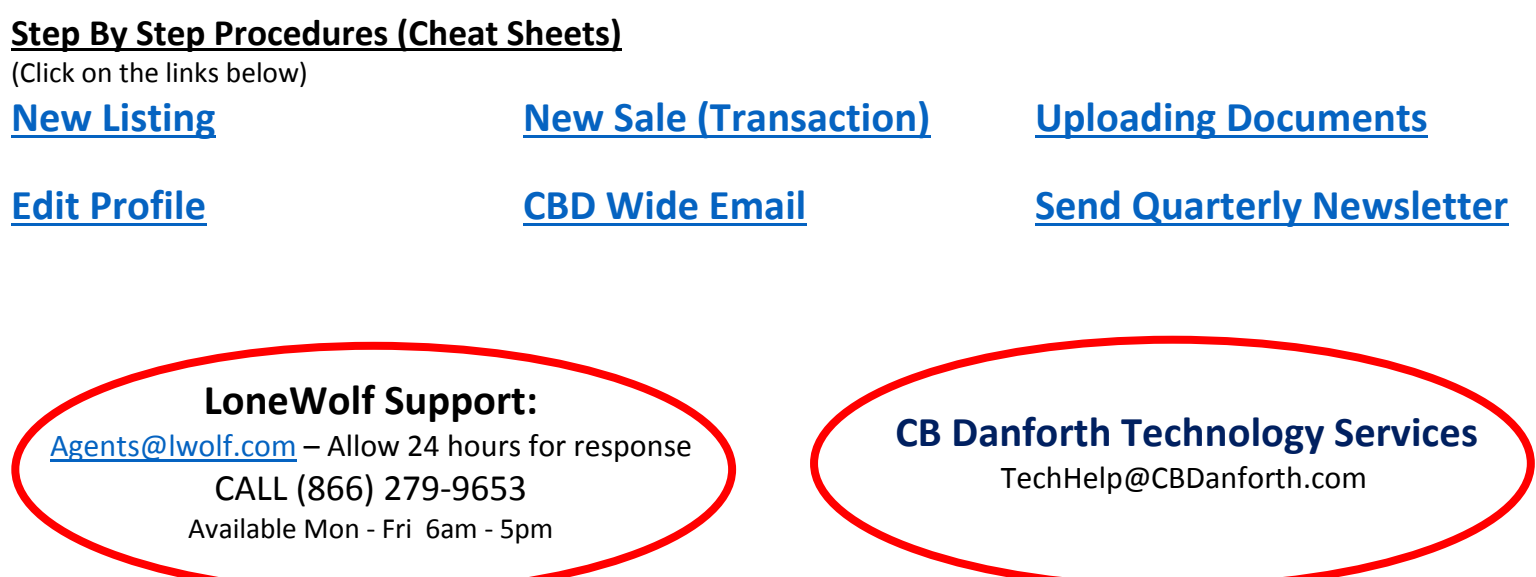

# Lone Wolf Updates and Best Practices

## **Upload files up to 30MB NOW**

#### *Coming soon* **Email 30MB files**

You can now upload documents up to 30MB to your clipboard. You will be able to emailing 30MB files after the next update, currently targeted for early of July. Keep in mind that your email service provider may have a lower size limit for email attachments. To the right are the limits for a few of the popular email providers.

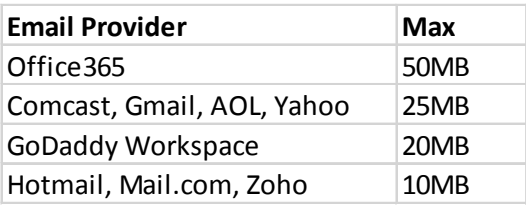

#### **Email documents directly into your clipboard**

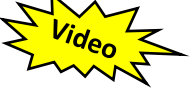

You have a personal email address for your clipboard. If you do not know what it is you can find it on your profile (see below).

Add this email address as a contact to your email program and your phone. This will make it really easy to forward any documents you receive via email to your clipboard. You can also CC your clipboard email address when you are emailing documents out.

To find the email address, display your profile

- 1. On your WolfConnect home screen, Click on the gear to the right of your picture
- 2. Your clipboard email address is towards the bottom of your profile, under the title *"loadingDOCS Username Email"*

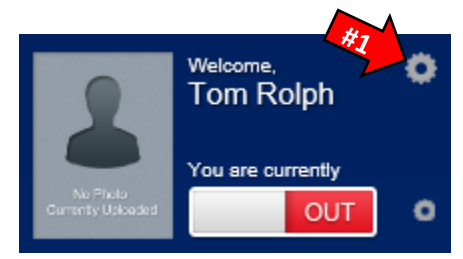

loadingDOCS Username Email

trolph@CBDAI0.loadingdocs.com

### **Drag and drop files from your computer to your clipboard**

1. Anywhere your clipboard is visible, you will see a drag and drop box. This allows you to select and drag a single file or multiple files onto your clipboard.

#### **Documents**

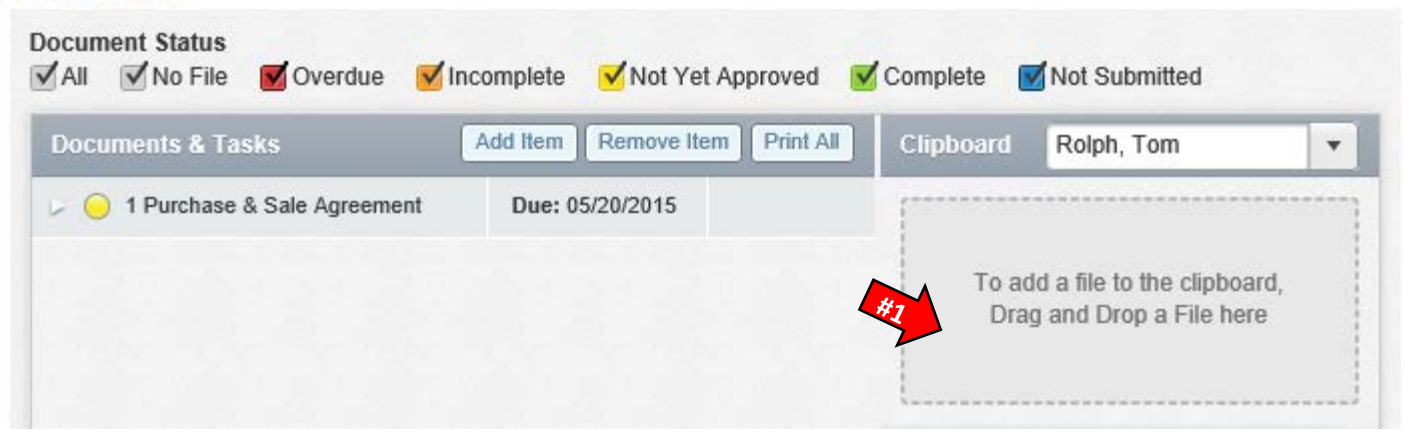

#### **Use the quick link on your profile page for a more detailed view of your transactions**

To display your profile

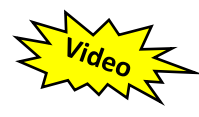

- 1. On your WolfConnect home screen, Click on the gear to the right of your picture
- 2. Click on the trsactions button on the left
- 3. You will get a list of your transactions that includes a little more information than is available in the manage transaction section or the LoadingDocs section.

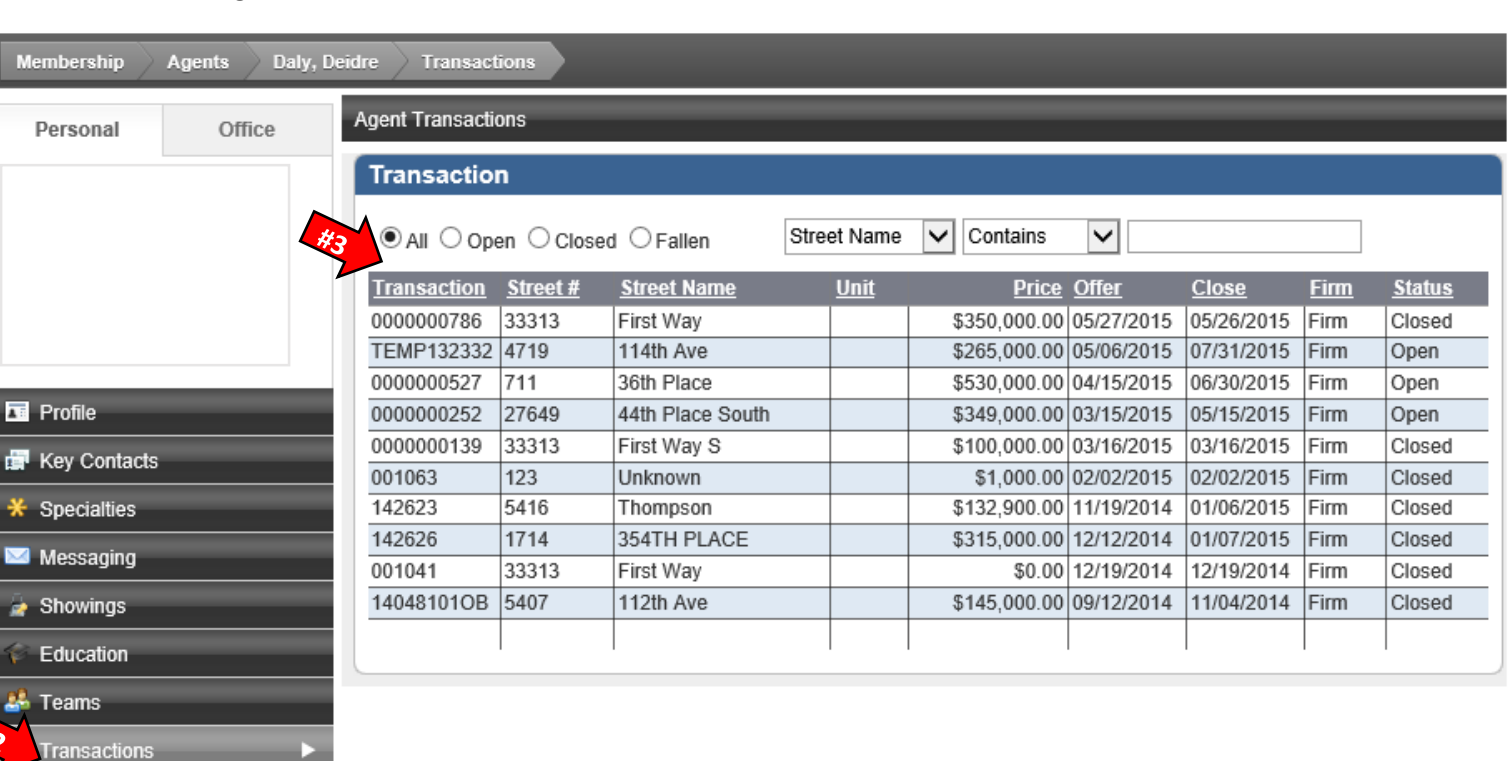

#### **View your year to date earnings on your Agent Earnings History report**

You can run your Earnings report by:

1. Click on Real Estate tab

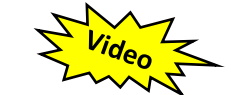

- 2. Click on pie chart icon in Transaction section
- 3. Select Agent Earnings History
- 4. You will get an earnings report by transition

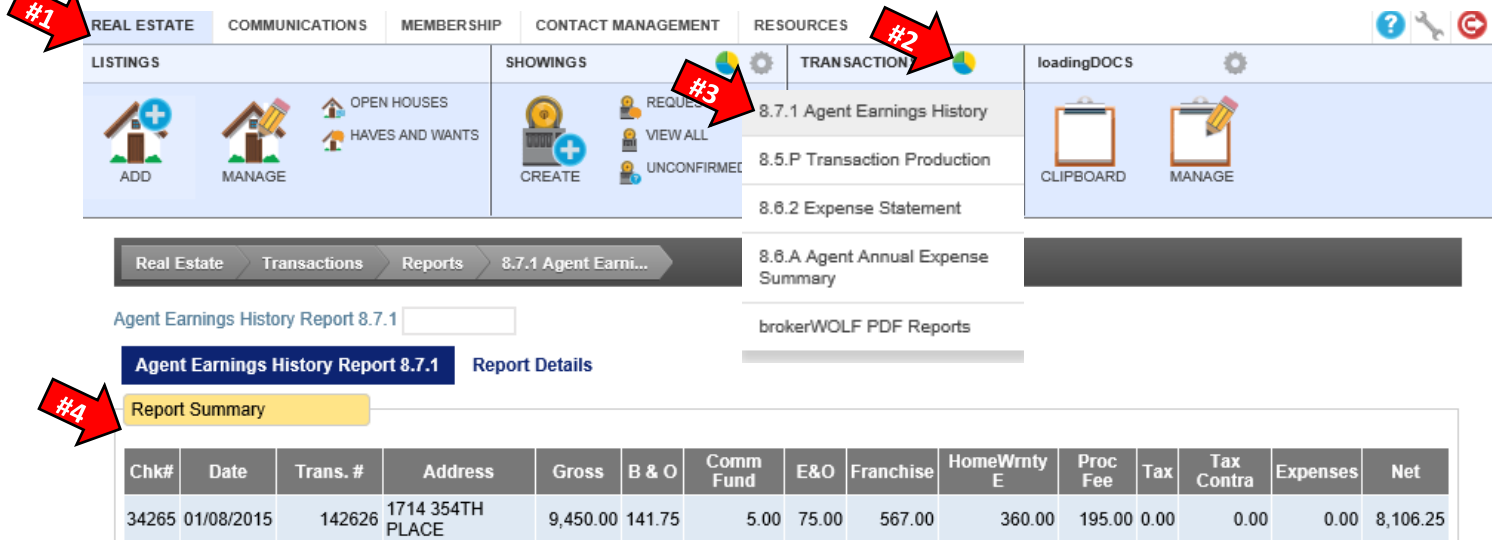

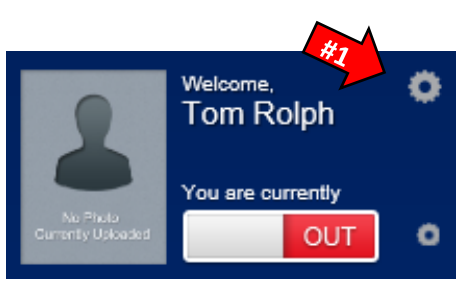